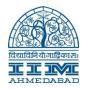

Go to Run:  $\underline{192.168.251.98} \rightarrow ACE Equity v2 \rightarrow ClientSetup$ 

Copy the ClientSetup Folder into your C drive (it's around 58 MB) Once its copy then just rename that folder to "ACE\_ClientSetup"

Then open that "ACE\_ClientSetup" folder from your C: Drive  $\rightarrow$  ClientSetup (Application) Just click on that Once you click on that setup then Setup screen will display as below

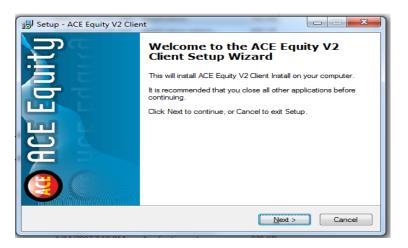

Click on "Next" then it will open the command prompt screen as below

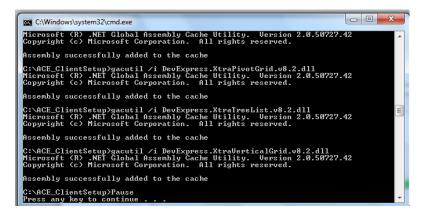

Now press "Enter" It will asking for Security Share "Folder Path" write down this path on that Folder path Enter Path : \\192.168.251.98\ACE Equity v2\Data

| Security Share               |                      |
|------------------------------|----------------------|
| Folder path<br>(Admin Login) | APPLY Add Permission |
|                              |                      |

Once you press APPLY then its Show following Screen for Change Policy

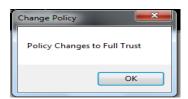

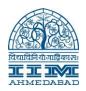

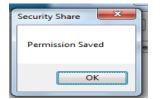

Then your permission is saved. Now close that popup and click on Finish as below screen

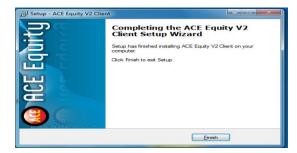

Then you have to copy the short cut from the following path

## \\192.168.251.98\ACE Equity v2\

Then right click on "ACEQUTY"  $\rightarrow$  Send to  $\rightarrow$  Desktop(short cut)

It will create short cut on your desktop....

| V3 Actve XL Files        | 8/4/2012 12:10 PM                  | File folder                 |        |                            |  |  |
|--------------------------|------------------------------------|-----------------------------|--------|----------------------------|--|--|
| Ace_Dataprovider.dll     | 9/4/2013 5:39 PM Application       |                             | n ext  | ens 284 KB                 |  |  |
| ACE_DataTemplate.dll     | 7/31/2010 2:28 PM Application      |                             | n ext  | ens 60 KB                  |  |  |
| ACE_MONEY                | 9/17/2011 12:55 PM Applicatio      |                             | n      | 2,020 KB                   |  |  |
| AceDebt_Dataprovider.dll | 9/17/2011 12:55 PM Applicatio      |                             | n ext  | ens 48 KB                  |  |  |
| 🔯 AceEqServer            | 9/2/2013 5:23 PM Application       |                             | n      | 956 KB                     |  |  |
| AceEqServer.exe.config   | 11/24/2009 10:33                   | 11/24/2009 10:33 configfile |        | 2 KB                       |  |  |
| AceEqServer_ActiveXL     | 5/13/2013 12:58 PM                 | Application                 |        | 940 KB                     |  |  |
| ACEEQUITY                | Open                               |                             |        | 13,156 KB                  |  |  |
| AceEquity.Info           | Run as administrator               |                             |        | 1 KB                       |  |  |
| 🗟 ACELib_Com.dll 🛛 🖤     |                                    |                             | n ext  | ens 728 KB                 |  |  |
| ACELib_Com.tlb           | Troubleshoot compatibility         |                             | L      | 13 KB                      |  |  |
| 🗟 AceLib_XLL.dll 🛛 🚆     | Edit with Notepad++                |                             | h ext  | ens 52 KB                  |  |  |
| 🗋 AceLib_XLL.tlb         | Add to archive                     |                             | I .    | 3 KB                       |  |  |
| 🚳 AceQueryProcessor.d 🛅  | Add to "ACEEQUITY.rar"             |                             |        | ens 536 KB                 |  |  |
| 🚳 AceRemotingInterfac 🔚  | Compress and email                 |                             |        | n extens 16 KB             |  |  |
| 🗉 ACETRANS 🛛 🗎           | Compress to "ACEEQUITY.rar" and em | ail                         | h .    | 56 KB                      |  |  |
| ACEX_Function.dll        | Always available offline           |                             |        | ens 448 KB                 |  |  |
| S ACEX_Function_Back     | Restore previous versions          |                             |        | n extens 400 KB            |  |  |
| 📲 AceXLL_v2(2007)        | •                                  | ſ                           | Excel  |                            |  |  |
| AceXLL_v2                | Send to                            | •                           |        | Compressed (zipped) folder |  |  |
| AppBlock.dll             | Cut                                |                             | -      | Desktop (create shortcut)  |  |  |
| AReadme                  | Сору                               |                             |        | Documents                  |  |  |
| AxInterop.MSComDlg       |                                    |                             |        | Fax recipient              |  |  |
| AxInterop.STOCKCHA       | Create shortcut                    |                             | $\geq$ | Mail recipient             |  |  |
| ClientSetupWithFileC     | Delete                             |                             | 0      | TeamViewer                 |  |  |
|                          | Rename                             |                             | -      |                            |  |  |

Username & Password both are admin

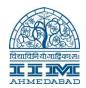